Vermont State Treasurers' Office Unclaimed Property

# Submitting Report to the Holder Website

December 2020

This document provides guidance on using Vermont's Unclaimed Property reporting website, [https://vermontholder.unclaimedproperty.com/.](https://vermontholder.unclaimedproperty.com/) Please note that signed and notarized Report Cover Sheet is still required to be sent. Other helpful resources for reporting are:

[https://www.vermonttreasurer.gov/sites/treasurer/files/UnclaimedProperty/PDF/](https://www.vermonttreasurer.gov/sites/treasurer/files/UnclaimedProperty/PDF/2016/Holder_Reporting_Manual_FINAL.pdf) [2016/Holder\\_Reporting\\_Manual\\_FINAL.pdf](https://www.vermonttreasurer.gov/sites/treasurer/files/UnclaimedProperty/PDF/2016/Holder_Reporting_Manual_FINAL.pdf)

<https://www.vermonttreasurer.gov/content/unclaimed-property/holder-info>

# Go to:<https://vermontholder.unclaimedproperty.com/>

Registration is required the first time filing through this site.

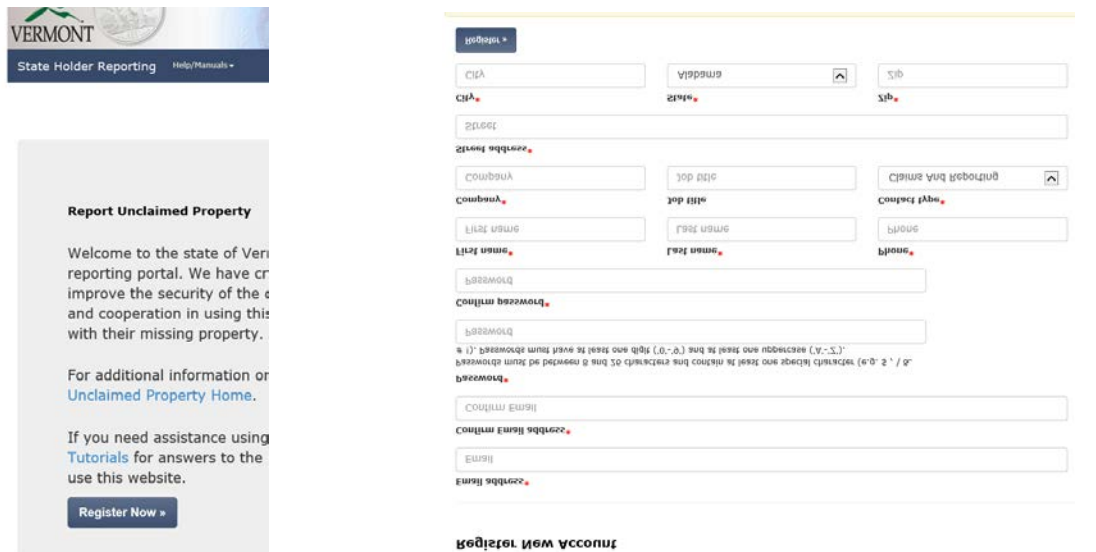

You will find a home screen:

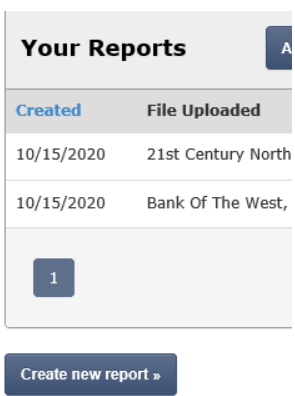

A list of previously loaded reports will be shown on the home page. Click "Create new reports" to load a new report.

Options of loading a new reporting via a previously created HDE or TXT file OR filing a negative report will be provided:

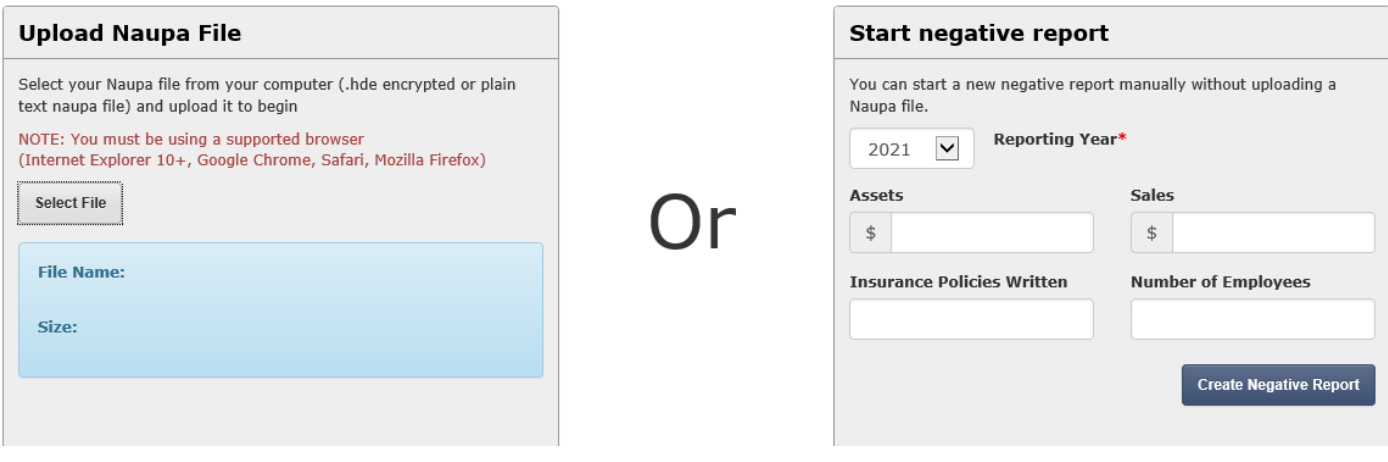

Click "Select File" then choose a HDE or TXT file. Once the file is selected, click "Upload."

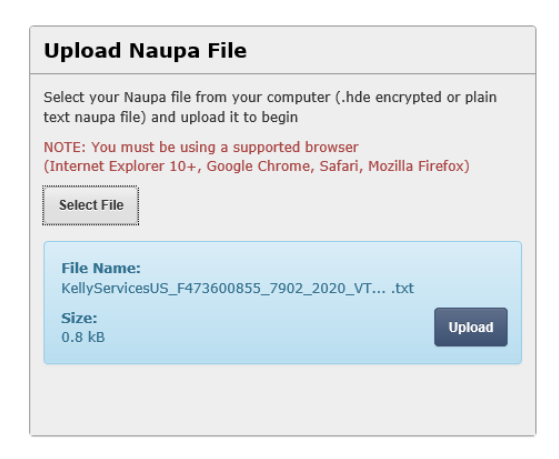

### One of the following errors may appear:

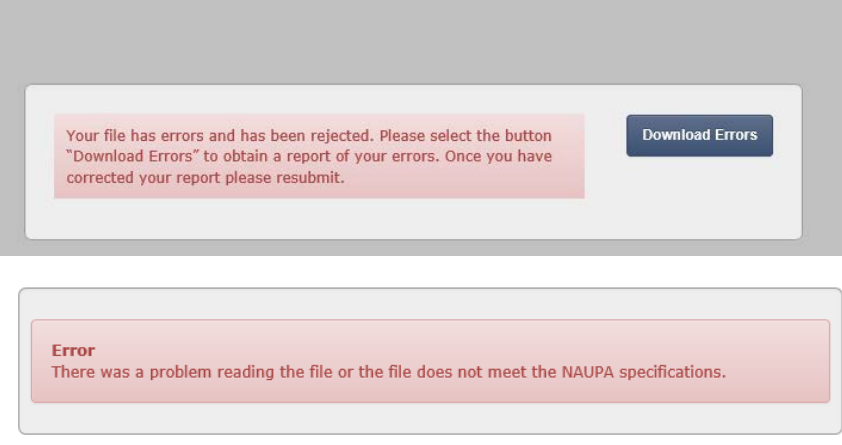

The Holder will then need to go back and correct the error and recreate the HDE or TXT file. The top error will give you a list of the errors by clicking "Download Errors." These are mostly missing or invalid NAUPA codes, Owner Type, and Relationship Type. To correct these errors visit [https://www.vermonttreasurer.gov/sites/](https://www.vermonttreasurer.gov/sites/%20treasurer/files/UnclaimedProperty/PDF/%202016/Holder_Reporting_Manual_FINAL.pdf)  [treasurer/files/UnclaimedProperty/PDF/](https://www.vermonttreasurer.gov/sites/%20treasurer/files/UnclaimedProperty/PDF/%202016/Holder_Reporting_Manual_FINAL.pdf)  2016/Holder Reporting Manual FINAL.pdf. The second error means the file did not convert correctly from the reporting software and will need to be converted again.

#### The fill error summary looks like this:

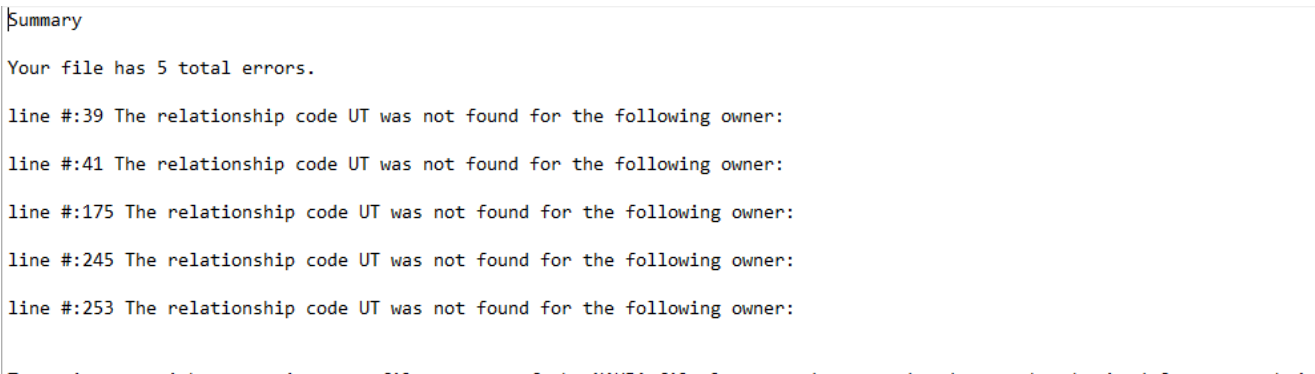

To assist you with correcting your file, a copy of the NAUPA file layout and accepted codes can be obtained from our website: https://www.unclaimed.org/uploads/resources/52/naupa-format-revised-9-26-13-new-relationship-ownership-codes-final-correct1.pdf

## For common reports (no stocks or errors):

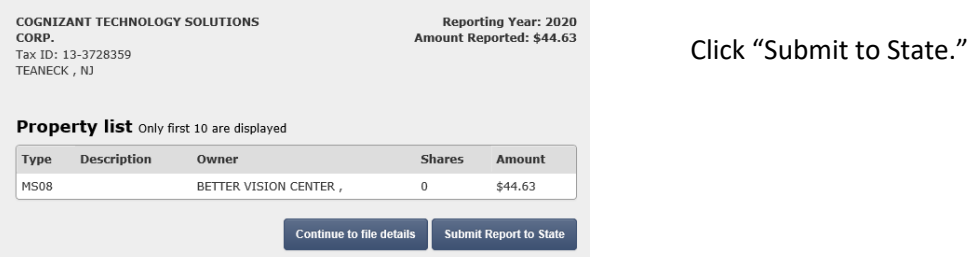

If stocks are involved, click "Submit to State" and enter the stock date. Click "Save and proceed to report submission."

**Assign Stock Date** 

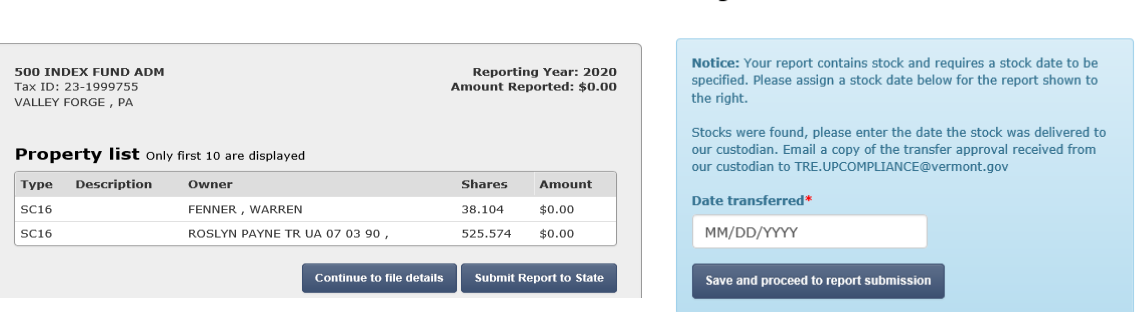

With all reports (stock, regular, safe keeping) a Holder Type (bank, credit union, tech company, etc) will need to be assigned:

# **Assign Holder Type**

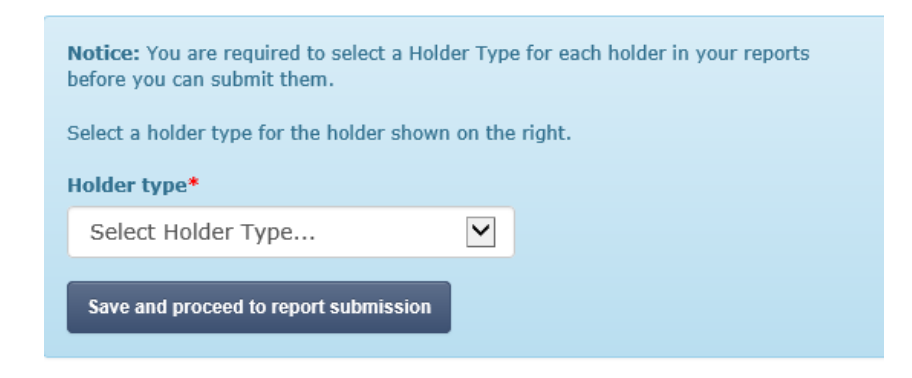

# To verify the report's authenticity:

#### **Submit to state**

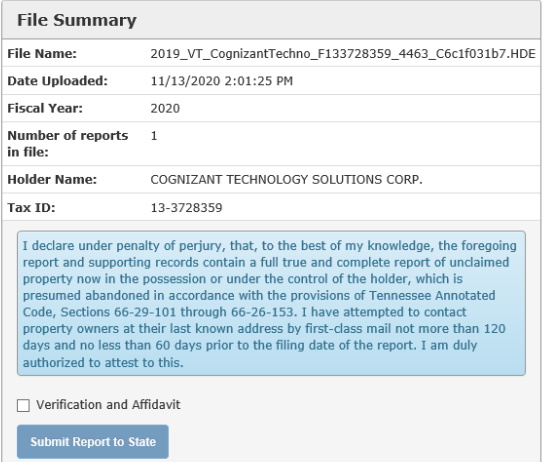

Click the "Verification and Affidavit" box, then "Submit Report to State."

# A successful notification will appear:

#### **Submit to state**

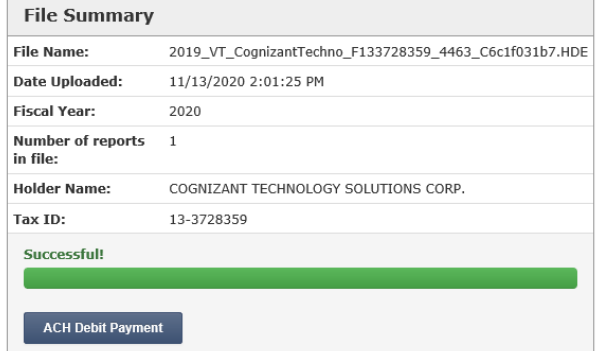

Click "ACH Debit Payment" to proceed to payment processing.

#### **Make a Payment**

Payment for submitted file HOMEGOODS INC.2019FinalVT.hde

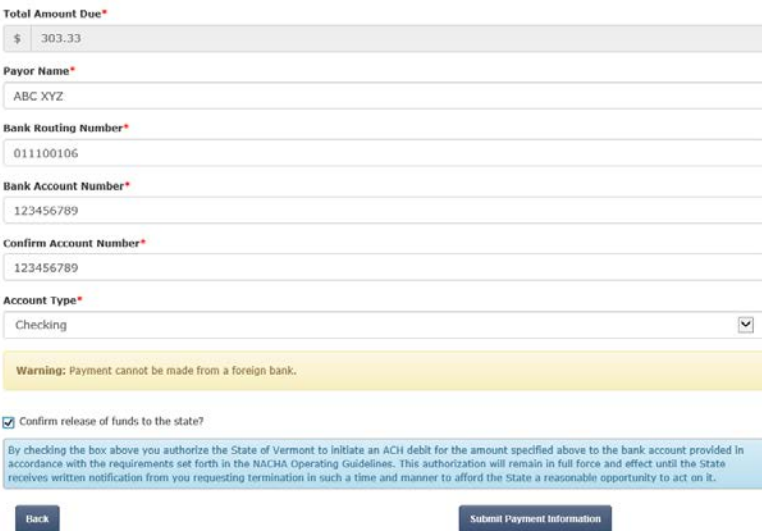

Enter the bank account information in its entirety, click the box next to "Confirm release of funds to state?", then click "Submit Payment Information."

A confirmation of processing will appear:

# Your payment has been submitted

Your report status will be updated once payment has been confirmed.

Confirmation emails will be to the provided email when the report is successful, payment is submitted, and payment is accepted. Please contact our office at 802-828-2407 or TRE.UPCompliance@vermont.gov if an email is not received.

Please use the contact information above to receive ACH payment information if you are submitting payment directly to our office.